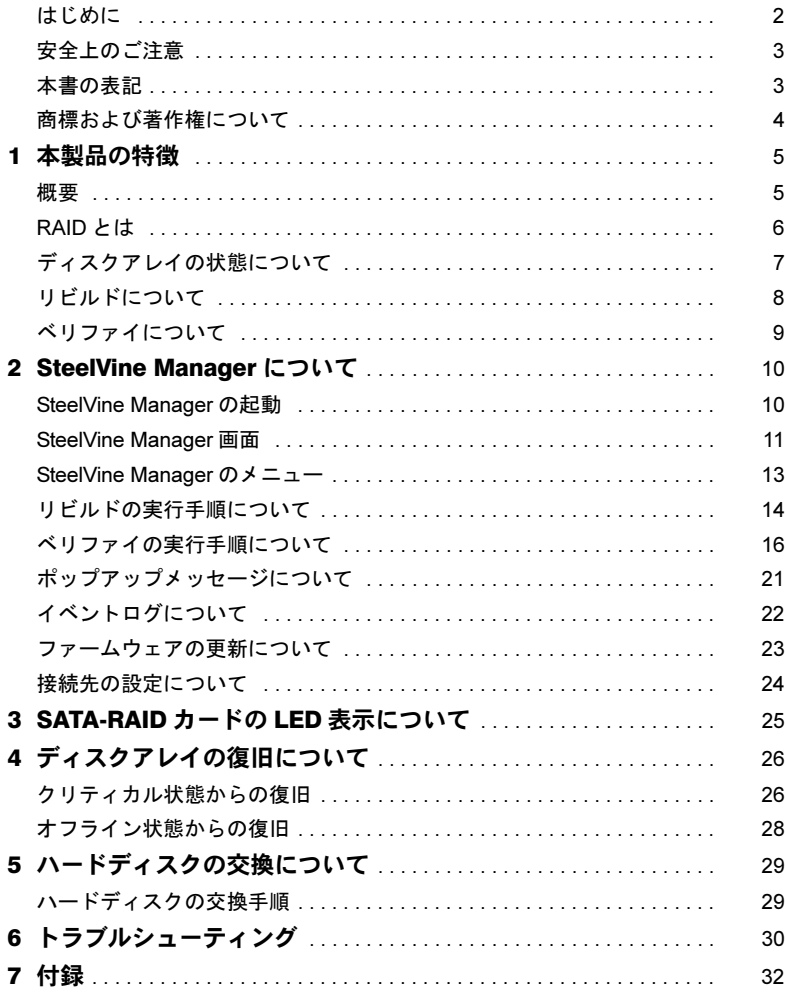

# <span id="page-1-0"></span>はじめに

このたびは、弊社の CELSIUS(以降、ワークステーション本体)をお買い上げいただき、 誠にありがとうございます。このマニュアルは、SATA-RAID に関する設定方法や注意事項 について説明しています。

お使いになる前に本書、およびワークステーション本体のマニュアルをよくお読みになり、 正しい取り扱いをされますようお願いいたします。

2008 年 5 月

#### 本製品のハイセイフティ用途での使用について

本製品は、一般事務用、パーソナル用、家庭用、通常の産業用などの一般的用途を想定したものであり、ハ イセイフティ用途での使用を想定して設計・製造されたものではありません。 お客様は、当該ハイセイフティ用途に要する安全性を確保する措置を施すことなく、本製品を使用しないで ください。

ハイセイフティ用途とは、以下の例のような、極めて高度な安全性が要求され、仮に当該安全性が確保され ない場合、直接生命・身体に対する重大な危険性を伴う用途をいいます。

・ 原子力施設における核反応制御、航空機自動飛行制御、航空交通管制、大量輸送システムにおける運行制 御、生命維持のための医療用機器、兵器システムにおけるミサイル発射制御など

### ■このマニュアルの構成

#### □ 本製品の特徴

SATA-RAID の概要と特徴を説明します。 操作説明では、Windows XP の画面例を使用しています。

#### □ SteelVine Manager について

Windows 環境での RAID 管理ユーティリティ「SteelVine Manager」の使用方法、注意点 などを説明します。

#### □ SATA-RAID カードの LED 表示について

SATA-RAID カードの PCI ブラケット部に実装されている LED の表示について説明しま す。

#### □ ディスクアレイの復旧について

クリティカルやオフライン状態からのディスクアレイの復旧方法について説明します。

#### □ ハードディスクの交換について

ハードディスクに故障が検出された場合のハードディスク交換方法について説明しま す。

#### □ トラブルシューティング

困ったことが起きた場合の対処方法を説明します。

# <span id="page-2-0"></span>安全上のご注意

本製品を安全にお使いいただくために、以降の記述内容を必ずお守りください。

このマニュアルでは、いろいろな絵表示をしています。これは本製品を安全に正しくお使 いいただき、あなたや他の人々に加えられるおそれのある危害や損害を未然に防止するた めの目印となるものです。その表示と意味は次のようになっています。内容をよくご理解 の上、お読みください。

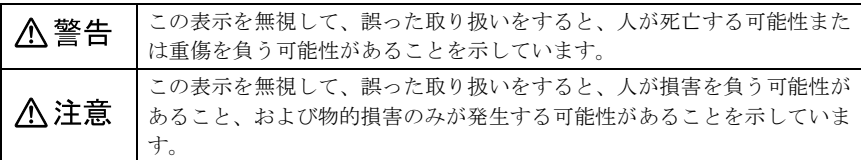

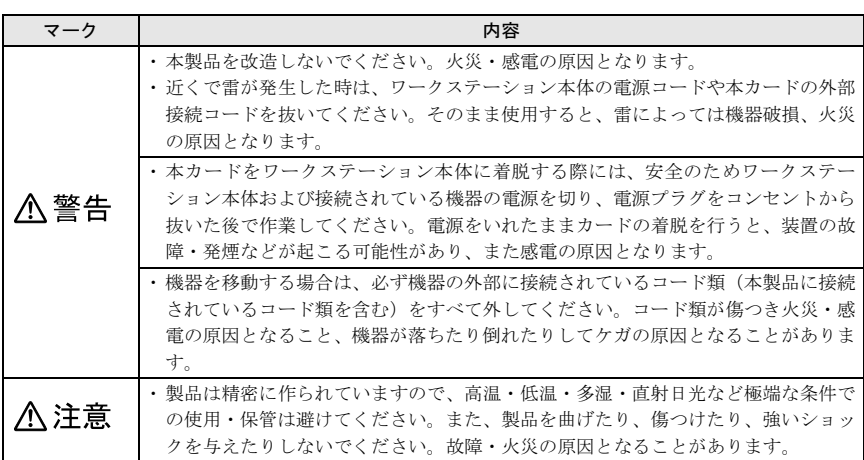

# 本書の表記

# ■本文中の記号

本文中に記載されている記号には、次のような意味があります。

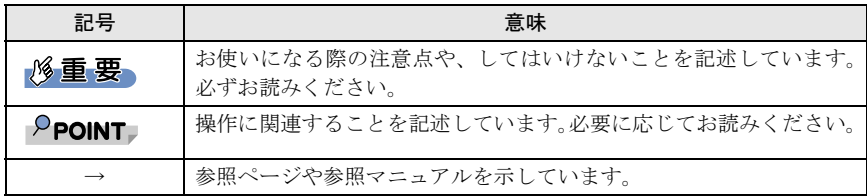

# ■製品の呼び方について

本文中の製品名称を、次のように略して表記します。

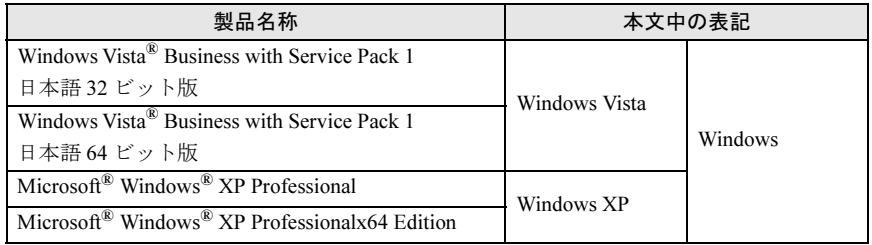

# <span id="page-3-0"></span>商標および著作権について

Microsoft、Windows、Windows Vista は、米国 Microsoft Corporation の、米国およびその他の国におけ る登録商標または商標です。 その他の各製品名は、各社の商標、または登録商標です。

その他の各製品は、各社の著作物です。

All Rights Reserved, Copyright© FUJITSU LIMITED 2006-2008 画面の使用に際して米国 Microsoft Corporation の許諾を得ています。

# <span id="page-4-0"></span>本製品の特徴

本章では、SATA-RAID の概要および特徴について説明します。

# <span id="page-4-1"></span>概要

SATA-RAID搭載機種では、ワークステーション本体のPCIスロットに搭載されているSATA-RAID カードにより、2 台のハードディスクを単一のディスクアレイとして管理しています。 本モデルでは、RAID1 (ミラーリング)のディスクアレイを構築することによりハードディ スク上のデータを冗長化し、1 台のハードディスクに故障が発生しても他方のハードディス クによってデータを保護することを可能としています。

概略仕様を次の表に示します。

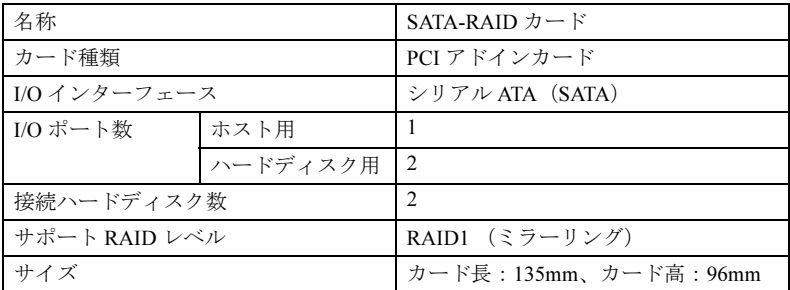

### $P$ POINT

 本モデルのディスクアレイは、ワークステーション本体の BIOS では「External Disk 0」として 認識されます。

# <span id="page-5-0"></span>RAID とは

RAID (Redundant Array of Independent Disks)は、複数のハードディスクを単一のディス クアレイとして管理する技術で、単体ハードディスクよりも性能および信頼性を向上させ るシステムです。各ハードディスクに対するアクセスは RAID コントローラによって制御 されます。

RAID にはハードディスクへ記録するデータの格納方式によりいくつかの種類があります。 本モデルでは、全く同じデータを 2 台のハードディスクに二重化して書き込む RAID1(ミ ラーリング)のみをサポートします。これによって1台のハードディスクが故障しても、も う一方のハードディスクでデータの損失を防ぎ、データを保護することができるといった、 いわゆる冗長性を持たせることができます。しかしながら、ミラーリングによる冗長性で 高信頼性を実現するために、実際に使用できる容量はハードディスク 1 台分の容量となり ます。

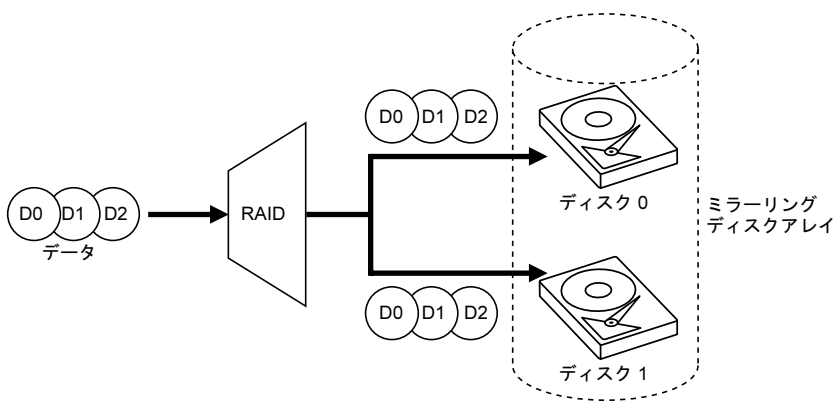

### **必重要**

- ▶冗長性の有無にかかわらず、万一に備え、データは必ず定期的にバックアップしてください。
- ▶ 電源を切る場合は、添付の『取扱説明書』をご覧になり、正しい手順で実行してください。正 しい手順で電源を切っていない場合、データは保証されません。また、ディスクアレイが破損 する可能性があります。
- ▶ディスクアレイは、指定された同容量・同種類の 2 台のハードディスクで構成してください。
- ▶一般的に RAID は複数のハードディスクを使用しているため、装置の故障率が高くなります。

# <span id="page-6-0"></span>ディスクアレイの状態について

SATA-RAID が構築されたディスクアレイの状態は、ハードディスクの状態によって分類さ れます。

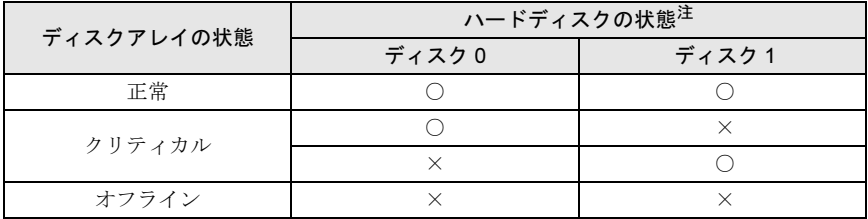

<span id="page-6-1"></span>注:ハードディスクの状態

○:ハードディスクが正常にディスクアレイに組み込まれて動作している状態

×:ハードディスクが故障もしくはエラーなどでディスクアレイから切り離された状態

### $P$ POINT

 ハードディスクの状態は、オフラインを除き、RAID 管理ユーティリティ(以降、SteelVine Manager)から確認できます。詳しくは「[SteelVine Manager](#page-9-0) について」(→ P.10)をご覧く ださい。

#### □ 正常

ディスクアレイが正常に稼働している状態です。

「SteelVine Manager」では 2 台のハードディスクのドライブステータスが共に「正常」と 表示されます。

### □ クリティカル

「SteelVine Manager」では、どちらか一方のハードディスクのドライブステータスは「正 常」と表示され、もう一方は「リビルドが必要」もしくは「検出不可」と表示されます。 ディスクアレイの状態がクリティカルになった場合、「アレイの状態はクリティカル」 というポップアップメッセージが表示されます。またクリティカルの状態でワークス テーション本体の再起動、または電源を切った場合にも、ワークステーション本体起動 時に同じポップアップメッセージが表示されます。

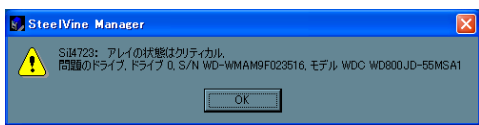

### **必重要**

▶クリティカルになった場合、できるだけ早期にディスクアレイを正常な状態に戻すための再構 築作業(リビルド)を行う必要があります[。「クリティカル状態からの復旧」\(→](#page-25-1) P.26)をご覧 ください。

#### □ オフライン

本ワークステーションでは、Windows のシステムがディスクアレイに入っているため、 オフライン状態では Windows が起動しません。したがって、「SteelVine Manager」でオ フライン状態を確認することができません。

### **必重要**

- ▶本体背面にあるSATA-RAIDカードのLEDの点灯パターンからオフライン状態を確認できます。 詳しくは、「SATA-RAID カードの LED [表示について」\(→](#page-24-0) P.25) をご覧ください。
- ▶オフラインになった場合は[、「オフライン状態からの復旧」\(→](#page-27-0) P.28) をご覧ください。
- ▶オフライン状態になるとディスクアレイは動作せず、データは保証されません。

# <span id="page-7-0"></span>リビルドについて

ディスクアレイをクリティカルな状態から正常な状態に戻す再構築作業がリビルドです。 リビルドを行うと、正常なハードディスクをコピー元、他方のハードディスクをコピー先 として、全データを複写する二重化処理が実施されます。リビルドはハードディスクの全 領域を複写するため、ある程度の時間が必要です。

### 修重要

- ▶リビルド中にコピー元のハードディスクが故障すると、ディスクアレイはオフライン状態とな り、ディスクアレイへアクセスが不能になるとともにデータが失われます。
- 本ワークステーションでは、「休止状態」を使用することはできません。リビルドを実行する場 合には、必ず「電源オプションのプロパティ」-「電源設定」タブの「システムスタンバイ」 および「システム休止状態」で、移行するまでの時間を「なし」に設定してください。

- ▶リビルドに必要な時間はハードディスクの容量および性能、システムの稼動状況に依存します。
- リビルド中に、ワークステーション本体の再起動、または電源切断によって中断された場合、 ワークステーション本体起動後に中断されたブロックからリビルドが継続されます。
- ▶リビルド中は十分な I/O 処理性能が得られないため、システムのパフォーマンスが低下します。

# <span id="page-8-0"></span>ベリファイについて

ベリファイはハードディスクの記録媒体の全領域をチェックし、エラー箇所を修復する機 能です。したがって、ベリファイを定期的に実施し、エラー箇所がある場合は修復してお く必要があります。

なお、ベリファイはハードディスクの全領域をチェックするため、ある程度の時間が必要 です。

### 修重要

- ▶ハードディスクの記録媒体上で検出される代表的なエラーとして、アンコレクタブルエラーが あります。アンコレクタブルエラーはそのエラー箇所にアクセスされなければ検出されず、ま た書き込み処理が行われなければ修復されません。 ベリファイは、ハードディスクの記録媒体の全領域に対して読み込み処理を行い、エラー箇所 を修復する機能です。ハードディスクの記録媒体にエラー箇所がアクセスされずに放置されて いる状態で、もし他方のハードディスクに対してリビルドが行われた場合、エラー箇所のデー
- ためにも、ベリファイを定期的に行い、エラー箇所が残らないようにしてください。 本ワークステーションでは、「休止状態」を使用することはできません。リビルドを実行する場 合には、必ず「電源オプションのプロパティ」-「電源設定」タブの「システムスタンバイ」 および「システム休止状態」で、移行するまでの時間を「なし」に設定してください。

タが読み込めない事態になり、データが失われることになります。このような事態にならない

### $P$ POINT

- ▶ ベリファイに必要な時間はハードディスクの容量および性能、システムの稼動状況に依存しま す。
- ベリファイ中に、ワークステーション本体の再起動、または電源切断によって中断された場合、 ワークステーション本体起動後に中断されたブロックからベリファイが継続されます。
- ベリファイ中は十分な I/O 処理性能が得られないため、システムのパフォーマンスが低下しま す。
- スケジュール機能を使うと定期的なベリファイを簡単に実行することができます。詳しくは、 [「スケジュールによるベリファイ」\(→](#page-16-0) P.17)をご覧ください。

# お使いになる上でのご注意

- ・本ワークステーションでは、省電力機能の「休止状態」を使用することはできません。
- ・リビルド、およびベリファイを実行する場合には、「電源オプションのプロパティ」- 「電源設定」タブの「システムスタンバイ」および「システム休止状態」で、移行するま での時間を「なし」に設定してください。

# <span id="page-9-0"></span>SteelVine Manager について

「SteelVine Manager」は、Windows 上でディスクアレイの状態監視やメンテナンスなどを行 うための RAID 管理ユーティリティです。ここでは「SteelVine Manager」の使用方法につい て説明します。

# $P$ POINT

▶「ハードディスク」を「ドライブ」と表現する場合もあります。

# <span id="page-9-1"></span>SteelVine Manager の起動

「SteelVine Manager」はログオン時に起動され、通常は画面右下の通知領域にアイコンが表 示されています。このアイコンをクリックするか、もしくは右クリックし、表示されるメ ニューから「開くSteelVine Manager」を選択すると、「SteelVine Manager」の画面が表示され ます。

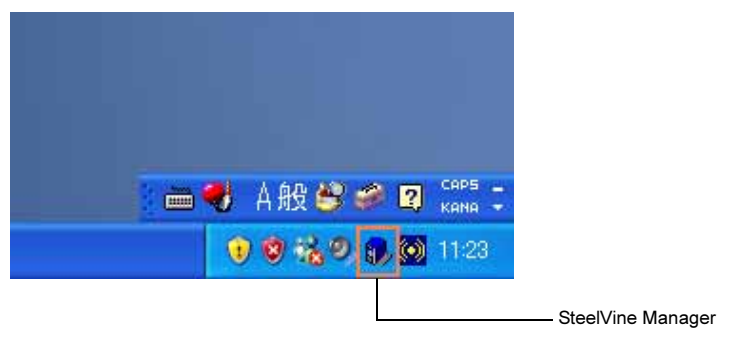

### **パ重要**

- 特に必要のない限り、「SteelVine Manager」を終了させないでください。
- RAID ログ管理ツールの動作スケジュールを登録してください。登録することで、ログファイル サイズを調整することができます。
	- 1. 「スタート」ボタン→「すべてのプログラム」→「RAID ログ管理ツール」→「RAID ログ 管理ツール」の順にクリックします。 「RAID ログ管理ツール」が表示されます。

2. 画面の指示に従い、必要項目を設定してください。

「RAID ログ管理ツール」の使用方法は、「スタート」ボタン→「すべてのプログラム」→「RAID ログ管理ツール」→「ソフトウェア説明書」をご覧ください。

# SteelVine Manager 画面

「SteelVine Manager」の画面について説明します。 「SteelVine Manager」の画面は、下図のように表示されます。

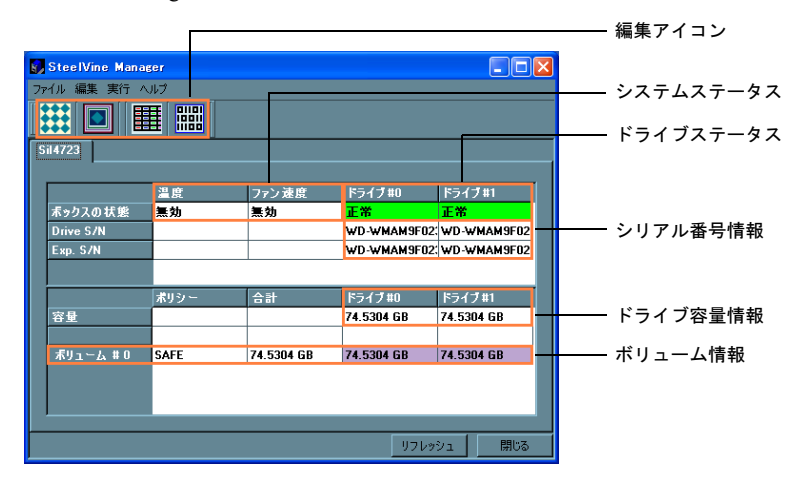

# ■ドライブステータス

各ドライブの状態が表示され、ディスクアレイの状態を確認できます。

- 正常: 下常稼動中の状能
- **・ベリファイ**中の状態
- · リビルド中の状態
- ・リビルドが必要: リビルドが必要な状態
- ・検出不可: ドライブが接続されていない状態(ドライブにアクセスできない場合 や、適切な容量のドライブが接続されていない場合にも表示されま す。)

#### □ ディスクアレイの状態

- ・正常: 2 台のドライブステータスがともに「正常」と表示されている場合
- ・クリティカル: どちらか一方のドライブステータスが「正常」と表示され、他方が 「リビルドが必要」もしくは「検出不可」と表示されている場合

### ■シリアル番号情報 (Drive S/N)

接続されている各ドライブのシリアル番号を表示します。

### ■シリアル番号情報 (Exp. S/N)

RAID の構成情報として保持している各ドライブのシリアル番号を表示します。

### ■ドライブ容量情報

各ドライブの容量を表示します。

# ■ボリューム情報

ディスクアレイの RAID モードを示す「ポリシー」、ボリューム容量を示す「合計」、ディ スクアレイに使用されている各ドライブの容量を表示します。本モデルでは、ポリシーは RAID1(ミラーリング)を示す「SAFE」と表示されます。

## ■編集アイコン

「SteelVine Manager」の画面に、以下の 4 つのアイコンが表示されています。

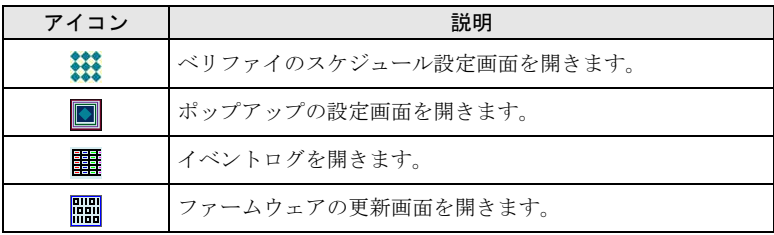

# ■リフレッシュボタン

「SteelVine Manager」画面の情報を更新します。

# ■閉じるボタン

「SteelVine Manager」の画面を閉じます。

- ▶システムステータスには、温度およびファン速度の情報を表示する欄がありますが、本モデル では共に「無効」が表示されます。
- ▶シリアル番号情報の Drive S/N と Exp. S/N はディスクアレイの状態監視などに使用される情報 です。
- ドライブおよびボリュームの容量には、1GB を 1024*3*byte 換算値が表示されます。

# <span id="page-12-0"></span>「SteelVine Manager」のメニュー

「SteelVine Manager」のメニューについて説明します。

# ■ファイルメニュー

- ・スキャンドライブ:「SteelVine Manager」画面に表示されているドライブ情報などを更新 します。
- · 接続先の設定: 新しい接続先を指定します。
- ・閉じる: 「SteelVine Manager」画面を閉じます。

### ■編集メニュー

- ・ベリファイのスケジュール設定: ベリファイのスケジュール設定画面を開きます。
- •ポップアップの設定: ポップアップの設定画面を開きます。
- · イベントログを開きます。
- · ファームウェアの更新: ファームウェアの更新画面を開きます。

# ■実行メニュー

- ・リビルド開始: ドライブを選択し、リビルドを開始します。
- ・ベリファイ開始: ドライブを選択し、ベリファイを開始します。
- · リビルド中止: リビルドを中止します。
- · ベリファイを中止します。

# ■ヘルプメニュー

• バージョン情報: 「SteelVine Manager」のバージョンを表示します。

# <span id="page-13-0"></span>リビルドの実行手順

ディスクアレイの状態がクリティカルになった場合、ディスクアレイを再構築するために リビルドを実行する必要があります。ここでは手動によるリビルド手順について説明しま す。

# 修重要

- 本ワークステーションでは、省電力機能の「休止状態」を使用することはできません。リビル ドを実行する場合には、「電源オプションのプロパティ」-「電源設定」タブの「システムスタ ンバイ」および「システム休止状態」で、移行するまでの時間を「なし」に設定してください。
	- 1 「SteelVine Manager」の画面を開き、どちらか一方のドライブステータ スが「リビルドが必要」と表示されていることを確認します。

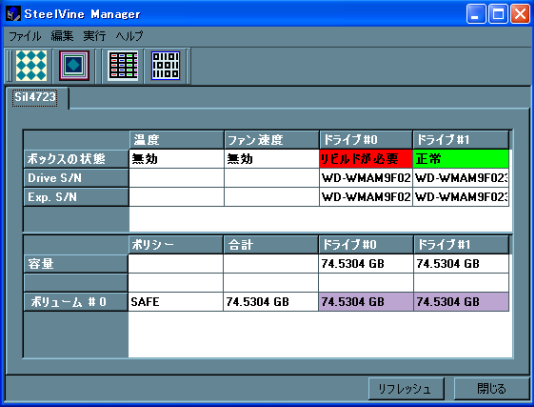

# 2 「実行」メニューの「リビルド開始」にカーソルを合わせ、リビルドを実行 するドライブを選択します。

ドライブを選択するとリビルドが実行されます。 「リビルド開始」のメッセージが表示された場合は、「OK」をクリックしてください。

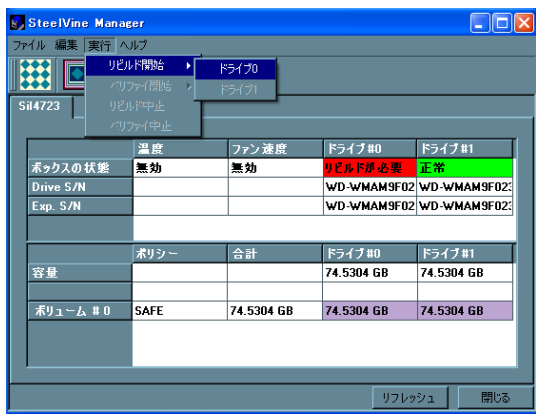

## 3 しばらくすると、ドライブステータスが「リビルドが必要」から「リビル ド中」に変わります。

セルの中にはリビルドの進行状況がパーセントで表示されます。

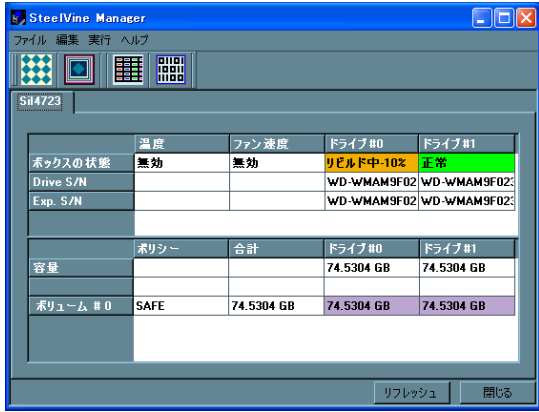

4 ドライブステータスが「リビルド中」から「正常」に変われば、リビルド 作業は完了します。

### $P$  POINT

「リビルド完了」のメッセージが表示された場合は、「OK」をクリックしてください。

# <span id="page-15-0"></span>ベリファイの実行手順

ここでは、ベリファイの実行方法について説明します。 ベリファイを実行する方法には、手動で行う方法と、スケジュールで行う方法があります。

### **风重要**

 本ワークステーションでは、省電力機能の「休止状態」を使用することはできません。ベリファ イを実行する場合には、「電源オプションのプロパティ」-「電源設定」タブの「システムスタ ンバイ」および「システム休止状態」で、移行するまでの時間を「なし」に設定してください。

# ■手動によるベリファイ

手動によるベリファイの実行については、以下の手順に従って操作してください。

1 「SteelVine Manager」の画面を開き、「実行」メニューの「ベリファイ開 始」にカーソルを合わせ、ベリファイを実行するドライブを選択します。

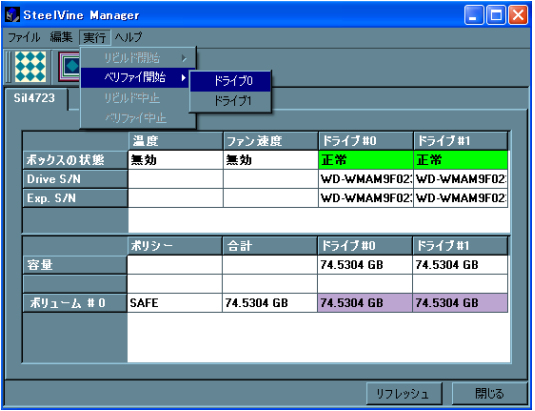

- ▶ドライブを選択するとベリファイが実行されます。
- 「ベリファイ開始」のメッセージが表示された場合は、「OK」をクリックしてください。

## 2 しばらくすると、ドライブステータスが「正常」から「ベリファイ中」に 変わります。

セルの中にはベリファイの進行状況がパーセントで表示されます。

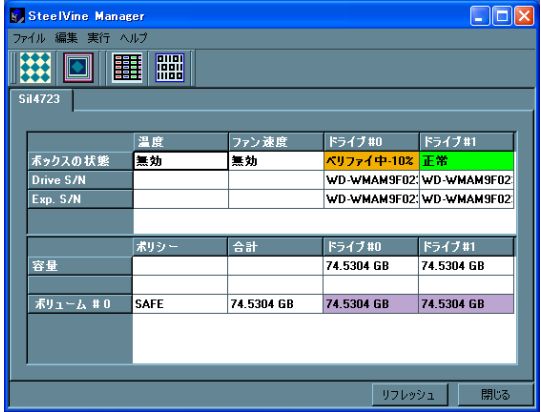

3 ドライブステータスが「ベリファイ中」から「正常」に変われば、ベリファ イは完了します。

### $P$  POINT.

「ベリファイ完了」のメッセージが表示された場合は、「OK」をクリックしてください。

# <span id="page-16-0"></span>■スケジュールによるベリファイ

スケジュールによるベリファイを実施する場合は、次の手順に従って設定してください。

- ▶ドライブごとにスケジュール設定してください。
- ▶製品出荷時は、ベリファイのスケジュール設定は無効となっています。
- ▶ワークステーション本体の電源が入っていないとベリファイが実行されません。実際の運用に 合わせて、確実に電源が入っている日時に設定する必要があります。
- ▶ベリファイ中はシステムのパフォーマンスが低下するため、できるだけ装置使用率の低い時間 帯に設定してください。

□ スケジュールの新規設定

- <span id="page-17-1"></span>1 「編集」メニューの「ベリファイのスケジュール設定」を選択し、「ベリファ イのスケジュール設定」画面を開きます。
- 2 画面左下にある「ドライブの指定」で、自動ベリファイを実行するドライ ブを選択します。

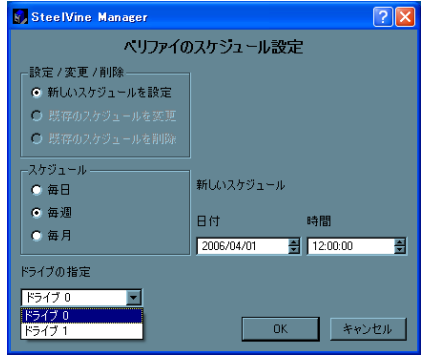

3 「スケジュール」領域でベリファイの実行頻度を選択します。

### $P$  POINT.

▶推奨設定は「毎週」または「毎月」です。

<span id="page-17-0"></span>4 「新しいスケジュール」で日付および開始時間を設定します。

### <span id="page-17-2"></span>**5 「OK」ボタンをクリックします。**

スケジュール設定が完了です。

- ▶「過去の時刻は指定できません。次回のスケジュール時刻に設定してください。」というメッセー ジが表示された場合は[、手順](#page-17-0) 4 に戻り、適切な日付および時間を再設定してください。
- ▶スケジュール設定は選択したドライブに対して有効です。他のドライブに対してもスケジュー ル設定する場合は[手順](#page-17-1) 1 から [5](#page-17-2) を繰り返してください。
- ▶各ドライブに対するスケジュール設定を同じ日時と時間に設定した場合は、ドライブ 0 のべり ファイ完了後にドライブ 1 のベリファイが実行されます。
- ベリファイ中に他方のドライブのスケジュール時刻になった場合は、実行中のドライブが完了 した後に、他方のドライブのベリファイが実行されます。

□ スケジュール設定の変更

- 1 「編集」メニューの「ベリファイのスケジュール設定」を選択し、「ベリファ イのスケジュール設定」画面を開きます。
- 2 画面左下の「ドライブの指定」で、スケジュール設定を変更したいドライ ブを選択します。
- 3 「設定 / 変更 / 削除」領域で「既存のスケジュールを変更」を選択します。

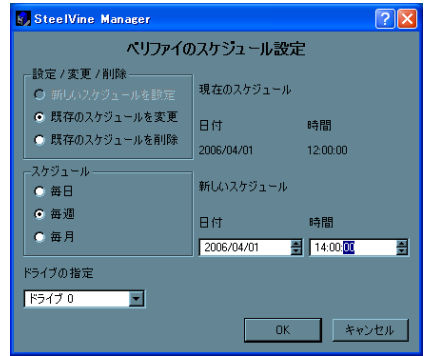

4 「スケジュール」領域でベリファイの実行頻度を選択します。

### $P$ POINT

▶推奨設定は「毎週」または「毎月」です。

- <span id="page-18-0"></span>5 「新しいスケジュール」で日付および開始時間を再設定します。
- 6 「OK」ボタンをクリックします。

スケジュール設定の変更が完了です。

### $P$ POINT

▶「過去の時刻は指定できません。次回のスケジュール時刻に設定してください。」というメッセー ジが表示された場合は[、手順](#page-18-0) 5 に戻り、適切な日付および時間を再設定してください。

□ スケジュール設定の削除

- 1 「編集」メニューの「ベリファイのスケジュール設定」を選択し、「ベリファ イのスケジュール設定」画面を開きます。
- <mark>2</mark>)画面左下の「ドライブの指定」で、スケジュール設定を削除したいドライ ブを選択します。

「設定 / 変更 / 削除」領域で「既存のスケジュールを削除」を選択します。

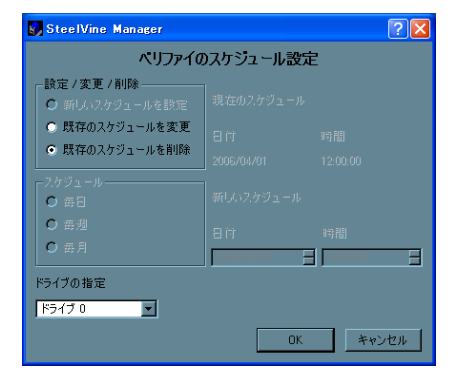

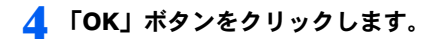

スケジュール設定の削除が完了です。

# <span id="page-20-0"></span>ポップアップメッセージについて

ディスクアレイの状態に変化があった場合など、「SteelVine Manager」はメッセージウィン ドウをデスクトップに表示します。

出荷時のポップアップの設定は、次のとおりです。

・ポップアップメッセージ: 有効

・表示時間: 30 秒

ポップアップメッセージの表示有無と表示時間の設定を変更する場合は、次の手順に従っ て操作してください。

### 1 「編集」メニューの「ポップアップの設定」を選択し、「ポップアップの設 定」画面を開きます。

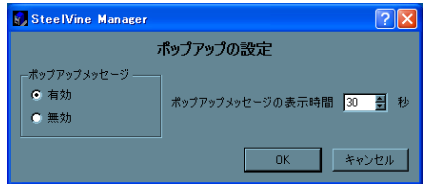

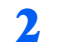

2 ポップアップメッセージの有効/無効の指定、表示時間の設定をします。 表示時間の設定可能な値は 0 ~ 60 秒です。

### $P$ POINT

▶表示時間を 0 秒に設定した場合はポップアップメッセージの 「OK」ボタンを押すまで 表示されます。

# 3 「OK」ボタンをクリックします。

ポップアップ設定の変更が完了です。

# <span id="page-21-0"></span>イベントログについて

「SteelVine Manager」は、ディスクアレイの監視状況や状態変化、エラーの検出/修復など の情報をイベントログに記録しています。イベントログを参照する場合には、「編集」メ ニューの「イベントログ」を選択してください。 次にイベントログ一覧の例を示します。

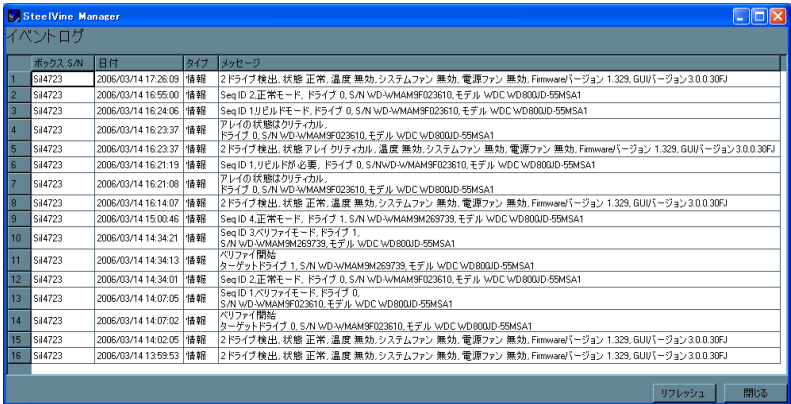

# $P$ POINT

▶最大500イベントまで記録されます。500イベントを超える場合は古いイベントから削除されま す。

最新のイベントの個数が 500 未満である場合もありますが、動作上問題ありませんのでそのま まお使い下さい。

# <span id="page-22-0"></span>ファームウェアの更新について

「SteelVine Manager」には SATA-RAID カードのファームウェアを更新する機能があります。 ここではファームウェアの更新方法について説明します。

### **パ重要**

- ファームウェアの更新を行う前に、必ずバックグラウンドで実行されているプログラムやソフ トウェアを終了させてください。
- ▶ファームウェアの更新が完了するまでは、ワークステーション本体の電源は絶対に切らないで ください。
- ▶ファームウェアに改版がある場合、富士通製品情報ページ ([http://www.fmworld.net/biz/celsius/](http://www.fmworld.net/biz/fmv/)) をご覧になり、最新のファームウェアが公開されているかを確認してください。
- ファームウェアの更新は、次の手順に従って操作してください。
	- 1 「編集」メニューの「ファームウェアの更新」を選択し、「SteelVine Manager ファームウェア」画面を開きます。

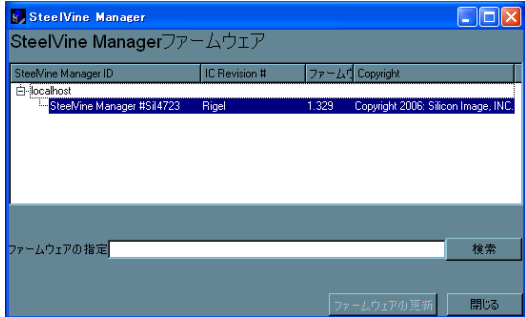

- 2 「SteelVine Manager #・・・・・・・」を反転表示にします。
- 

3 「検索」ボタンでファームウェアのファイル(bin ファイル)を指定します。

- 「ファームウェアの指定」に選択したファイル名と保存場所が表示されます。
- 4 「ファームウェアの更新」をクリックします。

次のメッセージが表示されるまで、しばらくお待ちください。

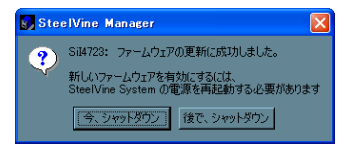

## $P$ POINT

▶「ファームウェアの更新」をクリックしてからメッセージが表示されるまで、数分か かる場合があります。

5 「今、シャットダウン」をクリックします。

本ワークステーションがシャットダウンします。

ファームウェアの更新は完了です。

# <span id="page-23-0"></span>接続先の設定について

ここでは、別の SATA-RAID モデルのワークステーションにリモート接続する方法を説明し ます。

別の SATA-RAID モデルのワークステーションに接続する場合は、次の手順に従って操作し てください。

### 1 「ファイル」メニューの「接続先の設定」を選択します。

「新しい接続先の指定」画面が開きます。

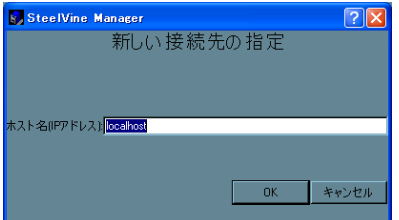

2 接続先のワークステーションのホスト名または IP アドレスを入力します。

## 3 「OK」ボタンをクリックします。

「SteelVine Manager」の画面が、接続先ワークステーションの情報に切り替わります。

### **必重要**

- 「SteelVine Manager」によるリモート接続は、TCP プロトコルでポート番号「51115」に対して 行われるので、接続先のワークステーションのポート番号「51115」をあらかじめ開いておく必 要があります。
- ▶リモート接続しない場合は、ホスト名(IP アドレス)は「localhost」にしてください。
- リモート接続ができない場合、「SteelVine Manager」の画面が非表示となります。

# <span id="page-24-0"></span>3 SATA-RAID カードの LED 表示につ いて

SATA-RAID カードの PCI ブラケット部分(ワークステーション本体の背面)に計 8 個の LED が実装されています。

LED の点灯パターンによってハードディスクの状態やハードディスクへのアクセス状況を 確認することができます。

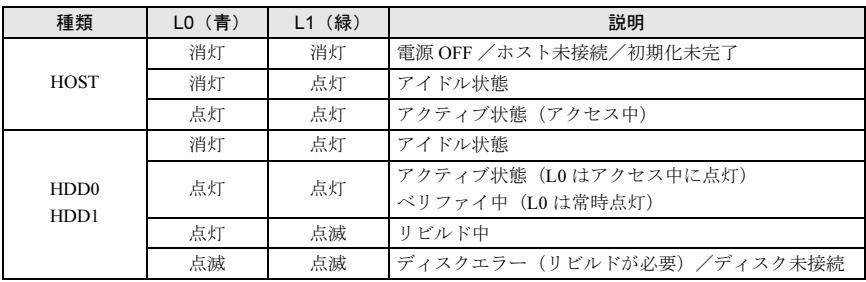

LED の点灯パターンの意味は、次のとおりです。

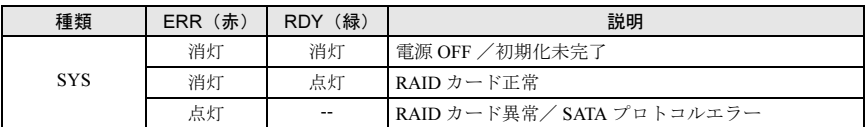

# ■ディスクアレイの状態

### □ クリティカル

HDD0 または HDD1 のどちらかがディスクエラーを示している場合は、ディスクアレイの 状態がクリティカルです。

### □ オフライン

HDD0 と HDD1 がディスクエラーを示している場合は、ディスクアレイの状態がオフライ ンです。

# <span id="page-25-0"></span>4 ディスクアレイの復旧について

ディスクアレイが正常に稼動していない場合、ディスクアレイを復旧する必要があります。 ここではディスクアレイの復旧の手順について説明します。

### **必重要**

- ▶ハードディスクがディスクアレイから切り離された場合、ディスクアレイは正常に稼動してい ない状態になります。ハードディスクがディスクアレイから切り離される条件は以下のような 場合になります。
	- ・データの読み取りエラー
	- ・データの書き込みエラー
	- ・ディスクの応答遅延もしくは無応答
	- ・ディスクの通信(リンク)エラー
	- これらのエラーが一過性の症状として一時的に発生した場合でも、ディスクアレイから切り離 されます。

# <span id="page-25-1"></span>クリティカル状態からの復旧

ディスクアレイを構成する 2 台のハードディスクのうち、どちらか一方のハードディスク がディスクアレイから切り離されるとクリティカル状態になります。クリティカルは非冗 長の状態であり、できるだけ早期にディスクアレイを正常状態に復旧する必要があります。

# ■クリティカル状能からの復旧手順

次の手順に従って、ディスクアレイを正常な状態に復旧してください。

## 修重要

- ▶ハードディスクの一時的な応答遅延などの一過性の症状によってディスクアレイから切り離さ れ、ドライブステータスに「リビルドが必要」と表示される場合があります。この場合は 「SteelVine Manager」から手動でリビルドを実行することが可能です。ただしリビルドが正常 に完了しない場合はハードディスクを交換してください。
- ▶過去にディスクアレイから切り離されたことがあるハードディスクが再び「リビルドが必要」 と表示された場合は、ハードディスク自体の劣化が考えられるため、新しいハードディスクに 交換してください。

### 1 「SteelVine Manager」の画面を開き、ドライブステータスに「正常」と 表示されていないハードディスクのドライブ番号を確認します。

次の図は、ドライブ#0がディスクアレイから切り離された状態を示しています。

- ・ドライブステータスに「リビルドが必要」と表示されている場合は[手順](#page-26-0) 2 へ進ん でください。
- ・過去に同じハードディスクで「リビルドが必要」と表示されたことがある場合は [手順](#page-26-1) 3 へ進んでください。
- ・ドライブステータスに「検出不可」と表示されている場合は[手順](#page-26-1) 3 へ進んでくだ さい。

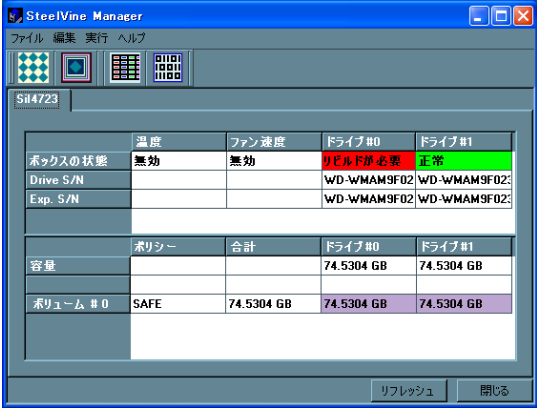

### <span id="page-26-0"></span>2 手動でリビルドを実行します。

[「リビルドの実](#page-13-0)行手順」(→ P.14)をご覧ください。

### <span id="page-26-1"></span>3 ハードディスクを交換します。

[「ハードディスクの交換](#page-28-1)手順」(→ P.29) をご覧ください。

### $P$ POINT

▶ SATA-RAID カードには SATA ポートが 3 つあり、カード基板上に 「HOST」、「HDD0」、 「HDD1」と印字されています。「SteelVine Manager」の画面のドライブ #0 が「HDD0」 に、ドライブ #1 が「HDD1」に割り当てられていますので、適切なハードディスクを 交換してください。

### 4 ワークステーション本体の電源を入れます。

電源投入後、自動的にリビルドが実行されディスクアレイの再構築が行われます。

- ▶雷源投入後、自動リビルドが実行されるまで数分かかります。
- 自動リビルドが実行される前に Windows が起動すると「アレイの状態はクリティカ ル」というポップアップメッセージが表示されます。自動リビルドが実行されるまで そのままお待ちください。
- ▶しばらくしても自動リビルドが実行されない場合は、手動でリビルドを実行してくだ さい[。「リビルドの実行手順」\(→](#page-13-0) P.14)をご覧ください。

# <span id="page-27-0"></span>オフライン状態からの復旧

ディスクアレイを構成する 2 台のハードディスクがともにディスクアレイから切り離され るとオフライン状態になります。オフライン状態からの復旧は、2 台のハードディスクを交 換し、ディスクアレイを新たに作成する必要があります。

## ■オフライン状態からの復旧手順

次の手順に従って、ディスクアレイを作成してください。

## 修重要

- ワークステーションの電源を入れた状態で SATA-RAID カードの PCI ブラケット部分(ワークス テーション本体の背面)の LED 表示がオフライン状態になっていることを確認してください。 詳しくは、「SATA-RAID カードの LED [表示について」\(→](#page-24-0) P.25) をご覧ください。
	- 1 <sup>2</sup> 台のハードディスクを交換します[。「ハードディスクの交換手順」\(→](#page-28-1) [P.29](#page-28-1))をご覧ください。

# 2 ワークステーション本体の電源を入れます。

電源投入後は、起動時に自動的にディスクアレイが作成されます。

## $P$  POINT.

- ワークステーション本体の BIOS でディスクアレイ「External Disk 0」が検出されない 場合は、一度電源を落とし、再度電源を入れてください。
- 3 ワークステーション本体に付属されているリカバリディスクでリカバリを 実施します。

<span id="page-28-0"></span>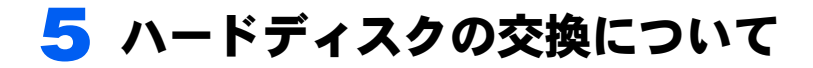

ここでは、ハードディスクの交換手順について説明します。

# <span id="page-28-1"></span>ハードディスクの交換手順

・ ハードディスクを交換する際は、安全のためワークステーション本体および接続 人 警告 されている機器の電源を切り、電源プラグをコンセントから抜いた後で作業して ください。 電源を入れたままハードディスクの交換を行うと、装置の故障・発煙などが発生 する可能性があり、また感電の原因となります。

#### **必重要**

- ▶ 交換するための新しいハードディスクは、故障したハードディスクと同容量かつ同種類の、指 定されたハードディスクをご用意ください。
- ▶本モデルに付属されている SATA ケーブル以外は使用しないでください。
- ▶本モデルはハードディスクの活性挿抜(ホットスワップ)に対応しておりません。

■クリティカルにおけるハードディスクの交換

- 1 Windows 上で「SteelVine Manager」のドライブステータス情報から、 交換するべきハードディスクのドライブ番号を確認します。
- 2 Windows を終了させて、ワークステーション本体の電源を切断します。
- 3 『製品ガイド』の「増設」を参照して、ハードディスクを交換します。

### $P$ POINT

- ▶交換の際に取り外したケーブル類が、交換前に取り付けられていたとおりに正しく接 続されていることを必ず確認してください。
- ▶ SATA-RAID カードには SATA ポートが 3 つあり、基板上に「HOST」、「HDD0」、「HDD1」 と印字されています。ドライブ #0 が「HDD0」に、ドライブ #1 が「HDD1」に割り 当てられていますので、適切なハードディスクを交換してください。

### ■オフラインにおけるハードディスクの交換

- ワークステーション本体の電源を切断します。
- 2 『製品ガイド』→「周辺機器の設置/設定/接続」→「ハードディスクを 取り付ける」の手順を参照して、2 台のハードディスクを同時に交換しま す。

交換の際に取り外したケーブル類が、交換前に取り付けられていたとおりに正しく 接続されていることを必ず確認してください。

<span id="page-29-0"></span>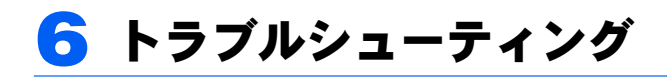

困ったことが起きた場合の対処方法を説明します。

### □ ポップアップメッセージ「アレイの状態はクリティカル」が表示される。

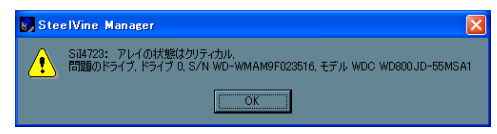

- ・ケーブル類は正しく接続されていますか ? ケーブル類の接続を確認してください。
- ・フロントアクセスユニットはロックされていますか ?(フロントアクセスユニットをお使 いの場合のみ)

フロントアクセスユニットのロックを確認してください。

上記に問題がない場合[、「クリティカル状態からの復旧」\(→](#page-25-1) P.26)をご覧になり、ディス クアレイを復旧させてください。

#### □「SteelVine Manager」の「実行」メニューが選択できない。

・Windows 起動直後の操作ではありませんか ? Windows 起動直後は「実行」メニューを選択する準備が完了していません。Windows 起 動後、しばらく待ってから「実行」メニューを選択してください。

### □ Windows やソフトウェアの反応が遅い、一時的に応答しない。

• リビルドやベリファイが動作していませんか? リビルドやベリファイ中は、システムのパフォーマンスが低下します。リビルドやベリ ファイ処理の完了を待ってからお使いください。

### □ 自動的にリビルドが実行している。

- ハードディスクを交換しましたか? クリティカル状態からの復旧でハードディスクを交換した場合、電源投入後、しばらく すると自動的にリビルドが実行されます。
- ・ハードディスクの交換は行っていません。 ハードディスクが一時的に検出できなかった場合、再検出後に自動リビルドが実行され ます。本症状が多発する場合は、新しいハードディスクに交換してください。

### □ ディスクアレイからオぺレーティングシステムが起動しない。

- ・ワークステーション本体の BIOS で、ディスクアレイ以外のデバイスから起動する設定に なっていませんか ? ワークステーション本体の BIOS セットアップにおいて、起動デバイスの優先順位の先頭 にディスクアレイ「External Disk 0」を設定してください。ワークステーション本体 BIOS 設定の詳細については、『製品ガイド』をご覧ください。
- •オフライン状態ではありませんか? オフライン状態はディスクアレイが正常に動作しません[。「オフライン状態からの復旧」](#page-27-0) [\(→](#page-27-0) P.28) をご覧になり、ディスクアレイを復旧させてください。

### □ リビルド中にポップアップメッセージ「リビルドコピー修復処理が完了しませ んでした。ソースドライブ・・・」が表示される。

リビルド中のコピー元のハードディスクにエラー箇所が検出されています。リビルド完了 後に、コピー元のハードディスクにベリファイを実行し、エラー箇所を修復してください。 ただし、そのエラー箇所のデータは保証されませんので、信頼できるバックアップデータ を復元する必要があります。

### □ どちらか一方のドライブステータスが「ベリファイ中」で、もう一方が「リビ ルドが必要」もしくは「検出不可」と表示される。

ベリファイ中に、ベリファイを行っていないハードディスクがディスクアレイから切り離 されました。「リビルドが必要」もしくは「検出不可」と表示されているハードディスクを 交換し、ディスクアレイを復旧させてください[。「クリティカル状態からの復旧」\(→](#page-25-1) P.26) をご覧ください。

#### □ ディスクアレイの S.M.A.R.T. 情報が取得できない。

本モデルのディスクアレイは、HDD の SMART をサポートしておりません。

### □ ワークステーション本体の BIOS セットアップで、HDD パスワードが設定で きない。

本モデルのディスクアレイは、ワークステーション本体の BIOS による HDD パスワード ロックをサポートしておりません。

#### □「Could not connect to host…」というメッセージが表示される。

「SteelVine Manager」がディスクアレイの情報の取得に失敗しました。本体を再起動してく ださい。

<span id="page-31-0"></span>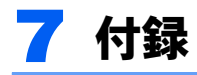

# ■ポップアップメッセージ一覧

ここでは、「SteelVine Manager」によって表示される代表的なポップアップメッセージにつ いて説明します。

### □ アレイの状態はクリティカル

意味:ディスクアレイの状態がクリティカルになりました。

- ・本メッセージは Windows のアプリケーションログにも記録されます。
	- 種類: 情報
	- ソース: SteelVine Manager
	- イベント: 47230

### □ アレイの状態はオフライン

意味:ディスクアレイの状態がオフラインになりました。

- ・本メッセージは Windows のアプリケーションログにも記録されます。
	- 種類: 情報
	- ソース: SteelVine Manager
	- イベント: 47231

#### □ アレイの状態は正常

意味:ディスクアレイから切り離されたドライブポートにハードディスクが接続されまし た。

- ・活性挿抜(ホットスワップ)でハードディスクを接続した場合に表示されます。ただし 本モデルでは活性挿抜はサポートしていません。
- ・本メッセージは Windows のアプリケーションログにも記録されます。
	- 種類: 情報
	- ソース: SteelVine Manager

イベント: 47232

#### □ ベリファイ開始

意味:ベリファイ処理が開始されました。

#### □ ベリファイ完了

意味:ベリファイ処理が完了しました。

#### □ ベリファイ中止

意味:ベリファイ処理が中止されました。

#### □ リビルド開始

意味:リビルド処理が開始されました。

#### □ リビルド完了

意味:リビルド処理が完了しました。

### □ リビルド中止

意味:リビルド処理が中止されました。

### □ ドライブの不具合

意味:ドライブに不具合が発生しました。 ・リビルドを中止した場合にも本メッセージが表示されます。

### □ リビルドコピー修復処理が完了しませんでした。

意味:エラー箇所の復旧処理で、コピー元ハードディスクのエラーによってデータの複写 ができませんでした。

・エラー箇所のデータは保証されません。

# CELSIUS Workstation Series SATA-RAID をお使いの方へ

B5FJ-7861-01 Z2-00

- 発 行 日 2008 年 5 月
- 発行責任 富士通株式会社
- ●このマニュアルの内容は、改善のため事前連絡なしに変更することがありま す。
- ●このマニュアルに記載されたデータの使用に起因する第三者の特許権およ びその他の権利の侵害については、当社はその責を負いません。
- ●無断転載を禁じます。